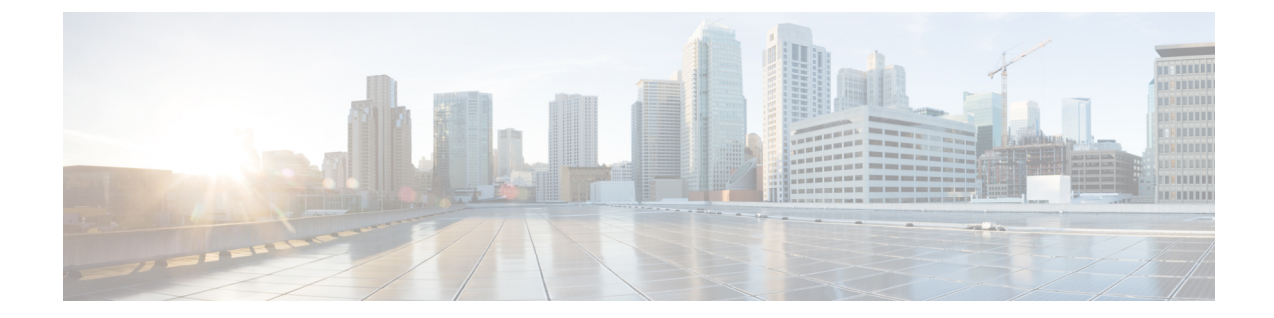

## デバイスの接続性

• デバイスの接続性 (1 ページ)

## デバイスの接続性

デバイスが Crosswork Data Gateway にリンクされて Crosswork Cloud Traffic Analysis に追加され ると、Crosswork Data Gateway とそのデバイス間の接続をモニターするためのポリシーが自動 的に作成されます。Crosswork Data Gateway がデバイスとの接続を失うと、アラームが生成さ れ、**Crosswork Cloud Traffic Analysis** [アラーム(Alarms)] ページに表示されます( > [モニ ター(Monitor)] > [アラーム(Alarms)])。

デバイス接続の詳細を表示したり、重大度レベル、モニター対象デバイスのリスト、または通 知エンドポイントを更新したりするには、次の手順を実行します。

ステップ1 <sup>ま</sup>>[構成 (Configure) ]>[ポリシー (Policies) ]の順に選択します。

[デバイス接続 (Device Connectivity) ] で、アクティブなアラームの数、モニタ対象のデバイスの数、およ び最新のアクティブなアラームを持つデバイスを表示できます。

- ステップ **2** [デバイス接続(Device Connectivity)] で、[詳細(Details)] をクリックします。
- ステップ **3** デフォルトでは、[概要(Overview)] タブに現在のデバイス接続のポリシー設定が表示されます。
- ステップ **4** アラームの詳細を表示するには、[アラーム(Alarms)] タブをクリックします。このページから、[デバイ ス接続の喪失 (Lost Device Connection) 1アラームをクリックして特定のアラームの詳細を確認したり、[ア クティブ (Active) ]、[確認 (Acknowledge) ]、または[履歴 ([History](https://www.cisco.com/c/en/us/td/docs/cloud-systems-management/crosswork-network-automation/b_cisco-crosswork-cloud-user-guide/m_monitor-alarms-external-routing-analytics.html#id_32143)) ]のタブ間を移動したりできます。
- ステップ **5** アラームの重大度やモニター対象デバイスのリストを変更したり、エンドポイント通知の設定をしたりす るには、[編集(Edit)] をクリックします。
	- a) [トリガー (Triggers) ] > [デバイスルール (Device Rules)] > [重大度 (Severity) ] ドロップダウンメ ニューで、重大度を選択します。
	- b) [データ(Data)]で、[変更(Modify)]をクリックして、モニターまたは無視するデバイスを更新しま す。
- c) **[**アクション(**Actions**)**]** で、既存のエンドポイント通知を変更、もしくはさらに追加できます。設定 できるエンドポイント通知のタイプの詳細については、[通知エンドポイントについて](b_cisco-crosswork-cloud-user-guide_chapter18.pdf#nameddest=unique_80) を参照してくだ さい。
- d) [保存 (Save) ] をクリックします。

翻訳について

このドキュメントは、米国シスコ発行ドキュメントの参考和訳です。リンク情報につきましては 、日本語版掲載時点で、英語版にアップデートがあり、リンク先のページが移動/変更されている 場合がありますことをご了承ください。あくまでも参考和訳となりますので、正式な内容につい ては米国サイトのドキュメントを参照ください。